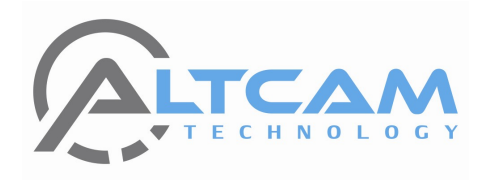

# Купольная IP Camera IDV21IR

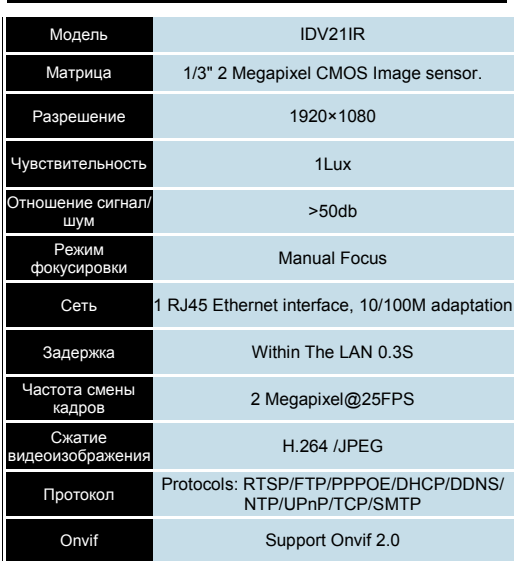

**Технические характеристики**

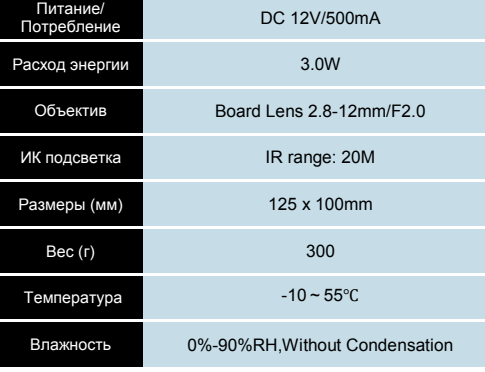

## **Комплектация**

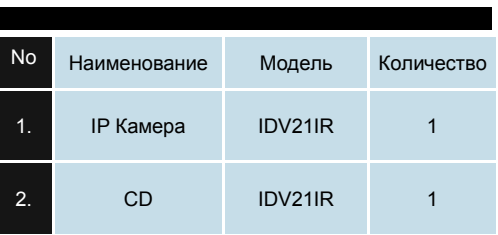

## **Подключение**

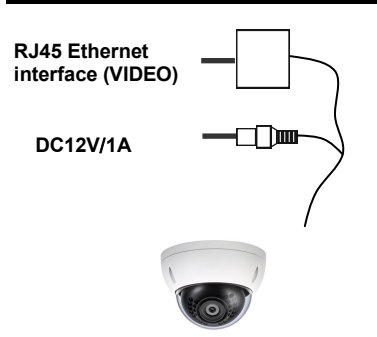

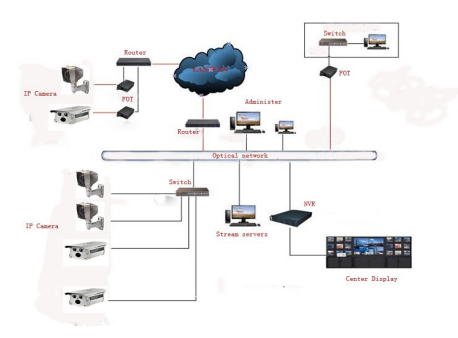

## **Особенности работы**

1. Поддержка одновременного доступа для нескольких пользователей, функция управления доступом

2. Поддержка функции авто поиска устройства.

3. Поддержка функции отображения на экране многооконного режима.

- 4. Поддержка функции захвата видео
- 5. Поддержка функции ведения журнала

6. Поддержка функции мониторинга в реальном времени, функции уведомления, функции воспроизведения видео

7. Поддержка функции баланса нагрузки сети

8. Поддержка многоязыкового пользовательского интерфейса

9. Поддержка функции электронной почты.

10. Функции автоматического контроля изображения: AWB, AEC, BLC

- 11. Поддержка WEB-интерфейса.
- 12. Поддержка Dual Stream
- 13. Поддержка OSD.
- 14. Поддержка DDNS.UPNP.поддержка Onvif 2.0

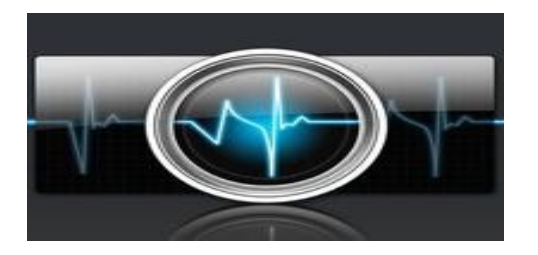

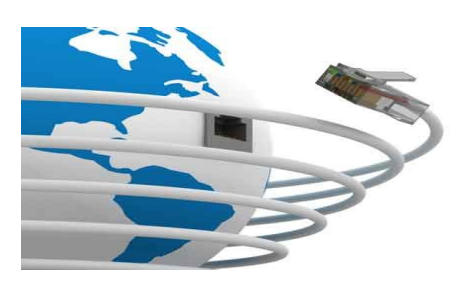

Не пытайтесь самостоятельно разобрать видеокамеру. Если камера не работает, пожалуйста, свяжитесь с нашей компанией.

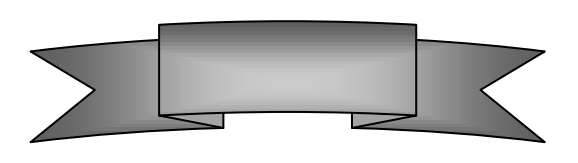

## Как получить доступ к IP камере через интернет?

1. Откройте браузер IE

2. Введите IP адрес: 192.168.1.100

**Communistal Installation is complete! Please reload your webpage** 确定

4. Нажмите ОК, обновите страницу, введите имя пользователя и пароль. По умолчанию: Имя пользователя: admin

 $\prod$ ароль: admin

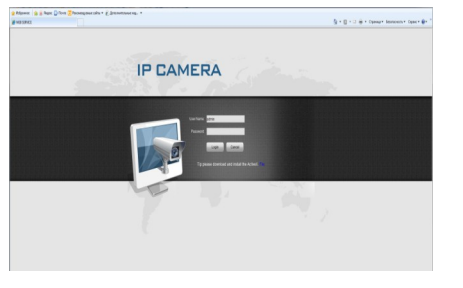

## Как получить доступ RTSP к IP камере?

Загрузите и установите программное обеспечение VLC, откройте Media, выберите Open Network Stream

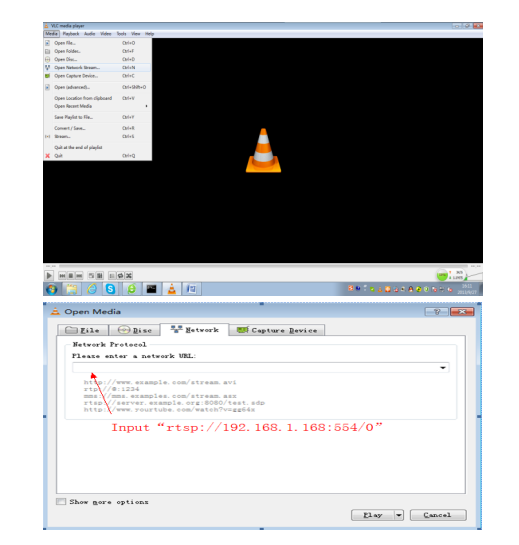

Input rtsp://192.168.1.100/av0 0, нажмите ОК, затеи всплывет окно с требованием ввести пароль. По умолчанию: Имя пользователя: admin Пароль: admin

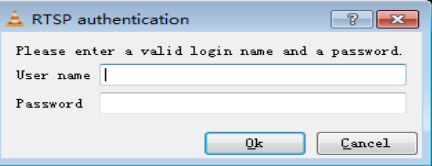

### Примечание:

По умолчанию IP для данной камеры: 192.168.1.100

Если Ваш компьютер не соответствует 192.168.1. ххх, Вы должны изменить некоторые сетевые параметры, например, изменить адрес компьютера или изменить IP камеры.

3. Чтобы войти первый раз, загрузите и установите средства управления Active-X. Когда установка будет завершена, появится следующее сообщение:

## Возможные неполадки и способы устранения

#### Почему сообщается о неверных параметрах?

1. Пожалуйста, проверьте данные IP, например адрес IP. 2. Пожалуйста, убедитесь в правильности подключения IP камеры 3. Плохое состояние сети.

#### Почему замерло изображение?

1. Нестабильность сети. Необходима более стабильная сеть. 2. Неправильные настройки компьютера, например, настройки сети или графической карты.

3. Слишком много пользователей одновременно.

4. Решением проблемы может стать изменение частоты смены кадров камеры.

#### На что обрашать внимание при добавлении нового устройства?

При ручном введении информации о добавлении нового устройства эта информация должна быть правильной. Если камера подключена к локальной сети. Вы можете осуществить DONCK N DODABNIL HOBOR VCTDONCTBO ODDAILIAS BHUMAHUR HA DOABUTHOCTH BRETIENTS UMEHU DOTH30BATEDS U DADODS

#### Почему нет доступа к IP камере при использовании Web?

- 1. Неправильный адрес IP камеры.
- 2. Неправильный пароль IP камеры.

3. Медленная скорость работы сети или слишком много пользователей подключенных одновременно.

#### Я уже добавил новое устройство, почему высвечивается "Initial Failed!"?

Решение: Пожалуйста, удалите устройство, а затем установите заново.

#### Почему нет доступа к камере после обновления? Очистите кэш вашего браузера.

Выберите Tools (Сервис) в строке меню Internet Explorer Откройте окно Internet Options (Свойства обозревателя) Перейдите на вкладку General (Общие) Нажмите кнопку Delete Files (Улалить файлы) в разлеле Temporary Internet files (Временные файлы Интернета) Если проблема сохраняется попробуйте повторить вышеперечисленные действия и перезагрузить компьютер.

## Введение

Благодарим Вас за покупку данной HD IP камеры. Для обеспечения правильного использования камеры, пожалуйста, внимательно ознакомьтесь с данными инструкциями.

1.1 Перед использованием камеры, пожалуйста, внимательно прочитайте данное Руководство, а также сохраните его для дальнейшего использования.

1.2 Установка должна производиться только специалистами. При использовании следуйте инструкциям производителя. Не разбирайте камеру самостоятельно.

1.3 Не подвергайте объектив продолжительному интенсивному освещению, чтобы не повредить датчик.

1.4 Не прикасайтесь непосредственно к датчику. Если камера не используется, пожалуйста, закрывайте ее защитной крышкой. 1.5 Для очищения камеры, пожалуйста, используйте сухую

мягкую салфетку. В случае сильного загрязнения, используйте очишающее средство, затем насухо протрите. 1.6 Не устанавливайте камеру под устройствами

кондиционирования воздуха, так как это может привести к запотеванию объектива.

1.7 При установке, очистке и других мероприятиях убелитесь что отключены все источники питания

1.8 Если камера не работает, например, поврежден силовой кабель или штепсельная вилка, на камеру пролилась какая-либо жидкость или в камеру попал посторонний предмет, или камера не работает из-за дождя, сильной влажности, а также в результате других воздействий, пожалуйста обращайтесь в сервисный центр (в случае самостоятельного технического обслуживания Вы несете ответственность за возможные последствия).

Этот символ предназначен для предупреждения пользователя о важности соблюдения инструкций по эксплуатации, находящихся в сопроводительной документации.

Этот знак предназначен для предупреждения пользователя о возможном слишком высоком напряжении внутри изделия. чтобы исключить вероятность поражения током.

## Примечание:

• Источник питания должен пройти аттестацию по требованиям безопасности. Его выходное напряжение, сила тока, полярность напряжения и рабочая температура должны соответствовать требованиям для данной модели.

- При использовании камеры в условиях возможного удара МОЛНИИ ПОЖАЛУЙСТА УСТАНОВИТЕ ГООЗОЗАШИТУ
- Для обеспечения изображения высокого качества кабель UTP должен не превышать длину в 100 метров.